## 1) GOOGLE: MY PAYMENT-CANADA.CA

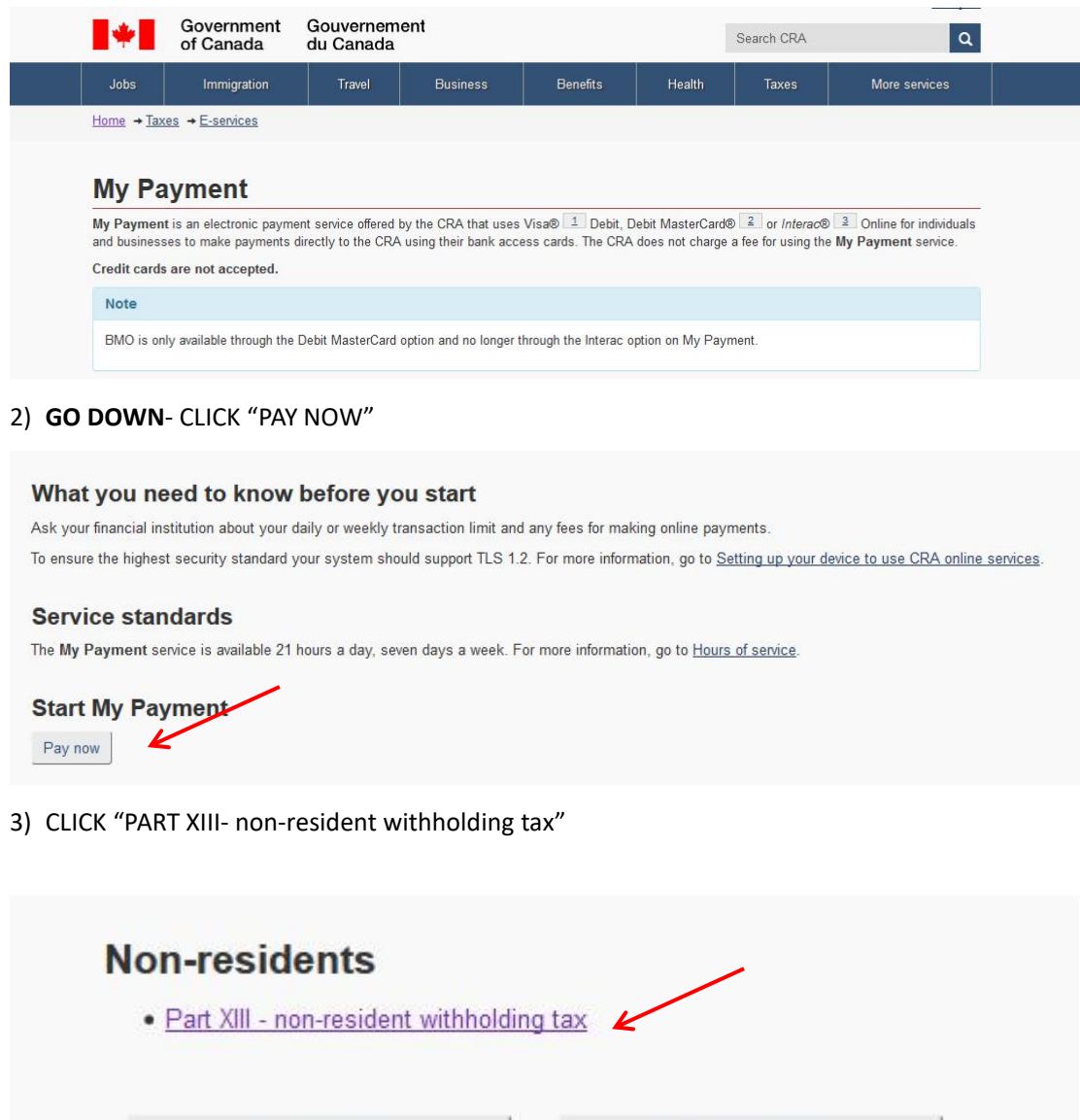

4) CLICK "regular remittance"

Previous

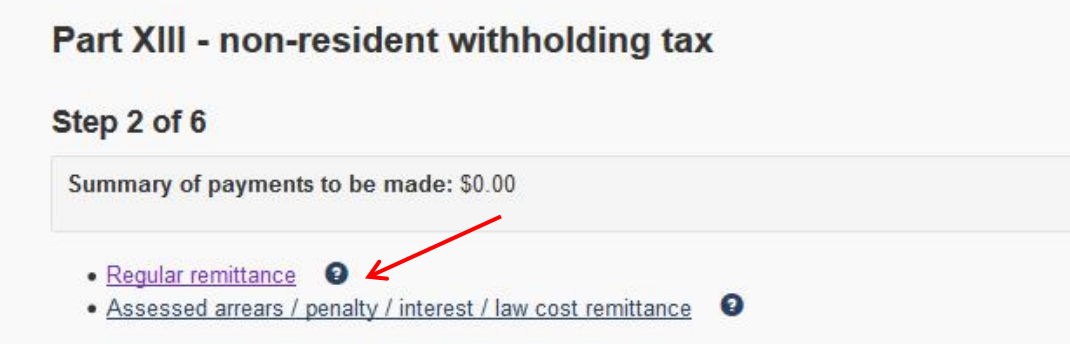

End session

5) Fill in the information, CLICK "**NEXT**"

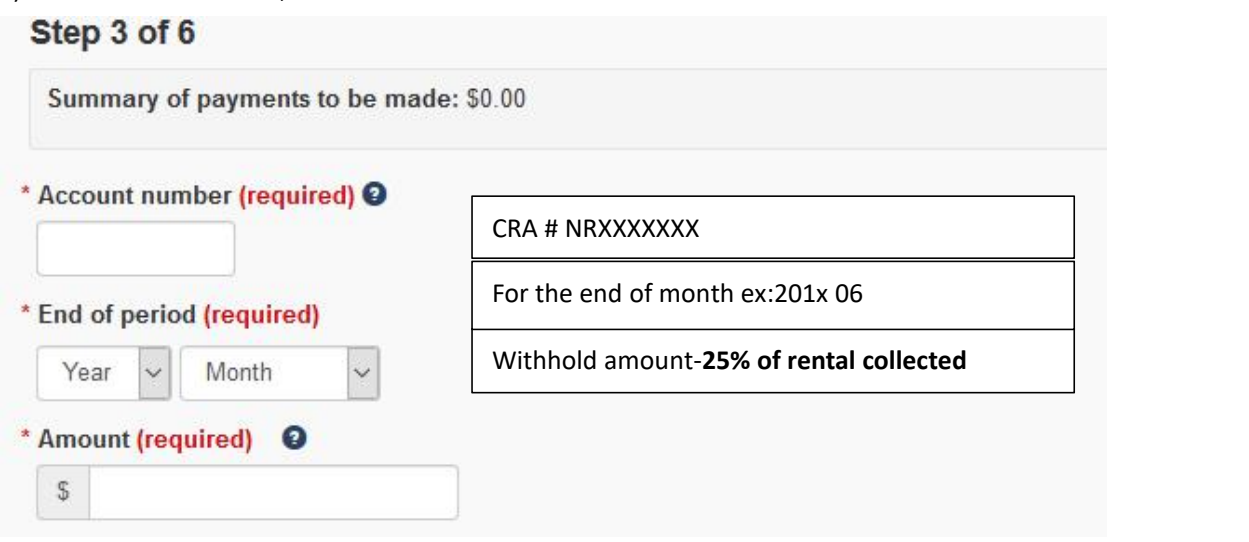

6) CLICK Dot, Review the information,CLICK "Confirm and proceed to pay" ,

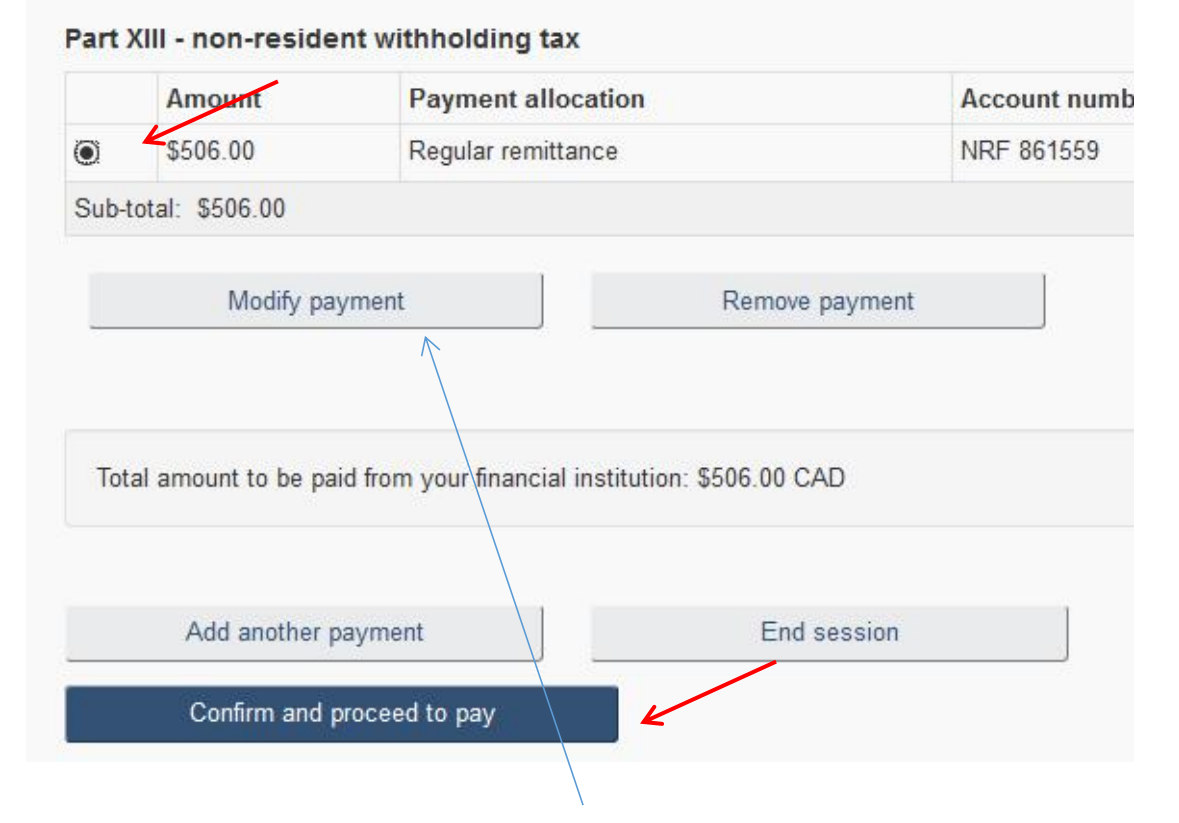

## **\* If you want change information, CLICK "Modify payment"**

7) CLICK "Pay now"

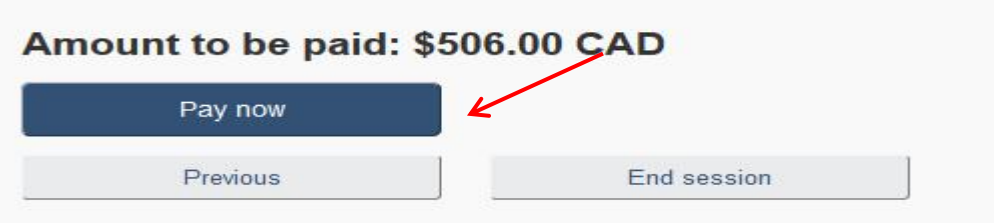

8) CLICK the method you like to pay -recommence using online banking , then CLICK "Proceed to Online Banking"

Please choose a payment method.

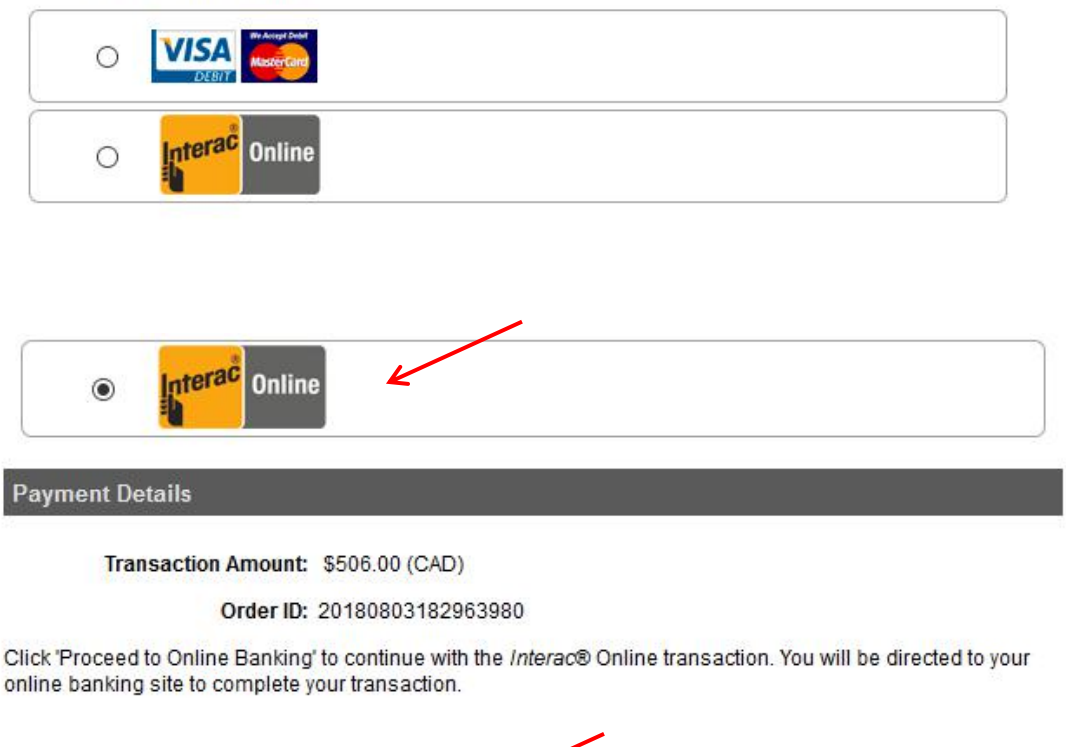

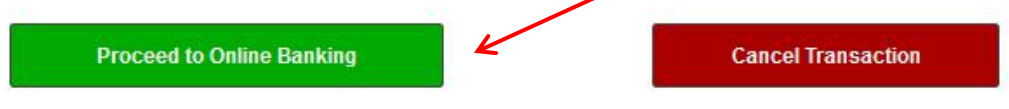

**9) .....Once your payment is complete, ,Please Keep your payment**

**record.**